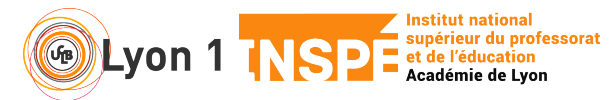

Ce tutoriel vous permet de créer des ateliers de groupe dans votre salle personnelle. Vous pouvez créer des groupes automatiquement (mode aléatoire), affecter vos participants dans des salles particulières ou les laisser librement choisir et/ou se déplacer dans différentes salles.

#### **1. Je lance pour les sessions scindées de ma salle personnelle**

- Je lance ma salle personnelle
- Dans le menu haut de mon application Webex

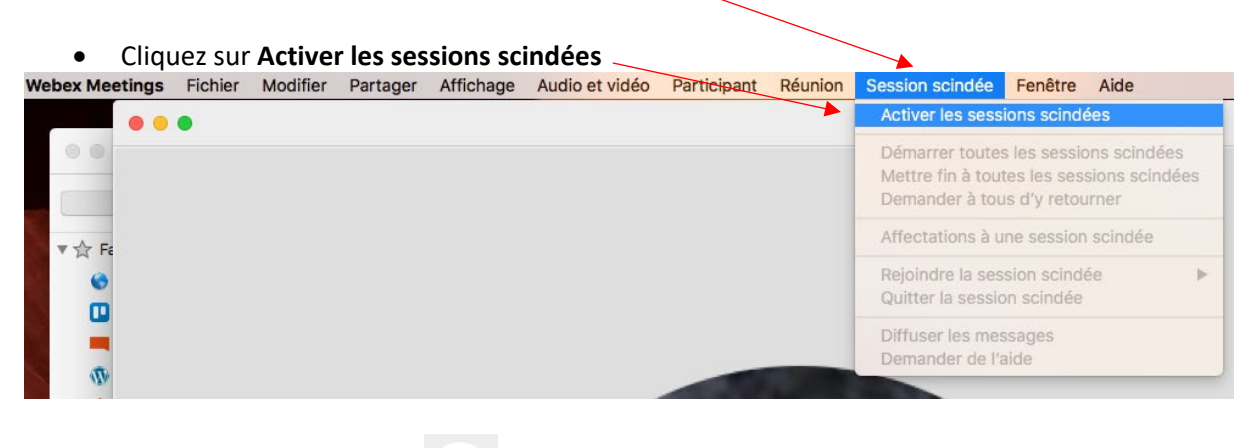

Ou en bas de votre écran bouton puis cliquez sur Sessions scindées

• Une fois activé, le panneau de création des sessions apparaît

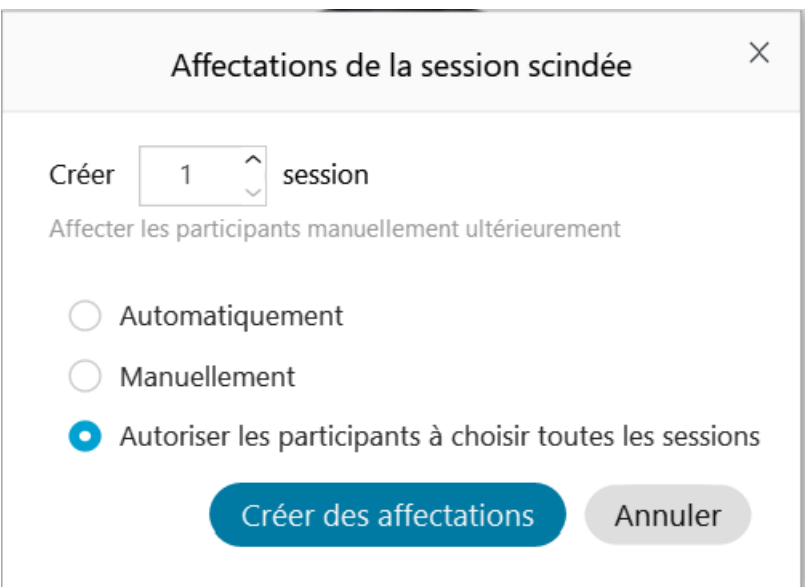

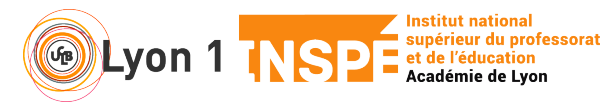

• Vous allez désormais déterminer le nombre d'ateliers, ainsi que le mode de répartition des participants dans ces ateliers

Vous remarquez que l'affectation se fait que s'il y a des participants et que c'est vous seul qui avez la main sur cette répartition. A ce jour, il ne semble pas possible que le participant choisisse son atelier.

3 modes :

- **Automatiquement** : c'est l'application qui répartit aléatoirement les participants
- **Manuellement** : vous définissez qui va où
- **Autoriser les participants à choisir toutes les sessions** : les participants peuvent aller dans la salle de leurs choix et se déplacer d'une salle à l'autre

**A tout moment,** vous pouvez basculer d'un mode d'affectation automatique au mode manuel et inversement. Il vous suffit de cliquer sur **Rétablir** en page de la fenêtre des affectations. Recliquez sur le bouton **Session scindées**, puis cliquez sur le bouton **Rétablir** en bas de la fenêtre.

### **2. Je gère la répartition manuelle**

• Pour les affectations manuelles, il vous suffit de sélectionner les participants et de les **Déplacer vers la session** de votre choix

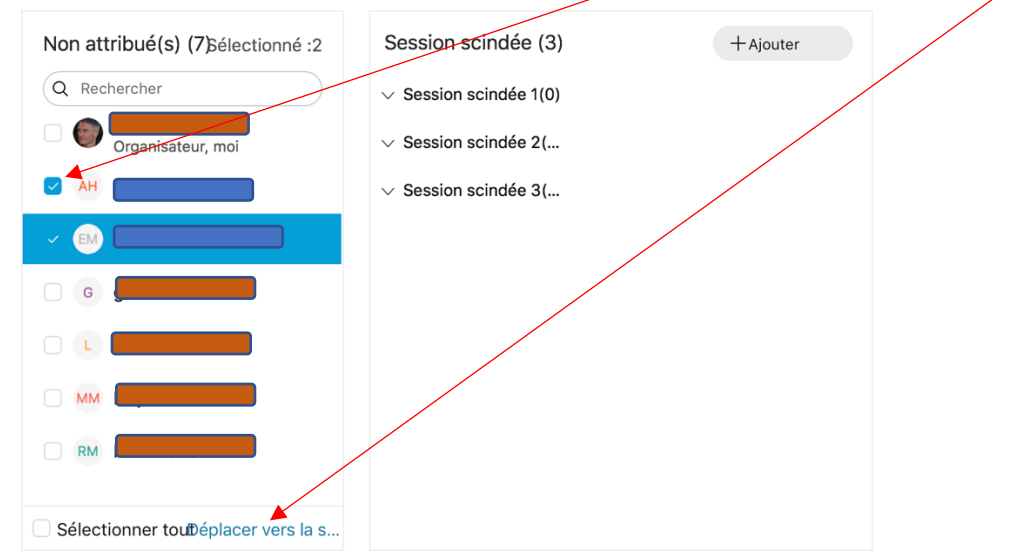

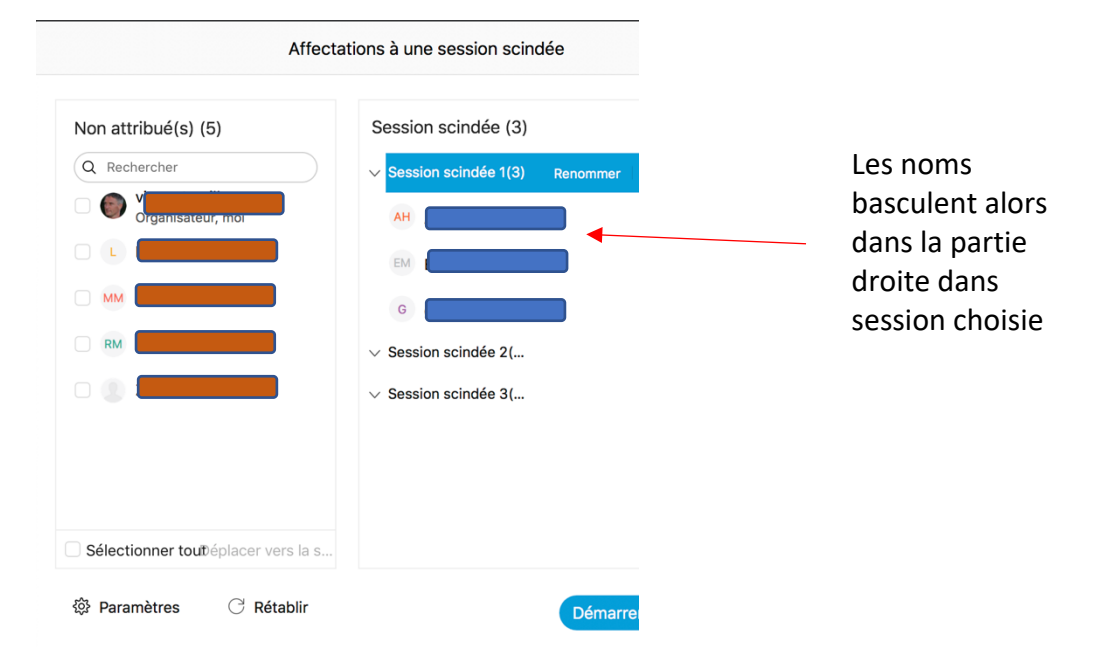

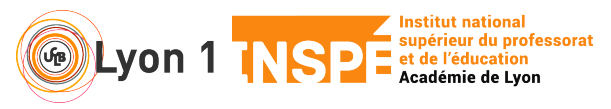

- **3. Je contrôle mes sessions scindées**
- Cliquez sur **Paramètres** en bas à gauche et cochez ce qui vous intéresse.

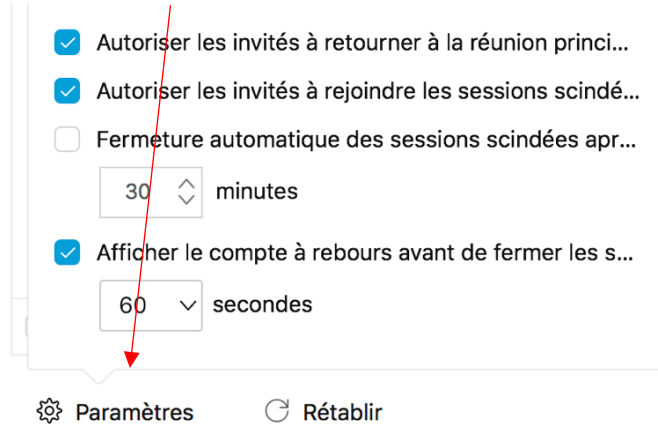

### **4. J'informe mes participants**

- Démarrer les sessions scindées dans la fenêtre des affectations
- Demandez- leur de cliquer sur **Participants** en bas à droite de leur écran et de rejoindre leur atelier
- Dites-leur qu'ils peuvent revenir sur la session principale en cliquant sur **en la fontage de la fontage de l** de leur écran.
- Ils peuvent également demander au formateur de venir dans leur atelier en cliquant sur **Demander de l'aide** dans la colonne Participants de leur atelier
- **5. Je gère les groupes**

A tout moment, vous pouvez gérer l'organisation des groupes avec le menu du haut

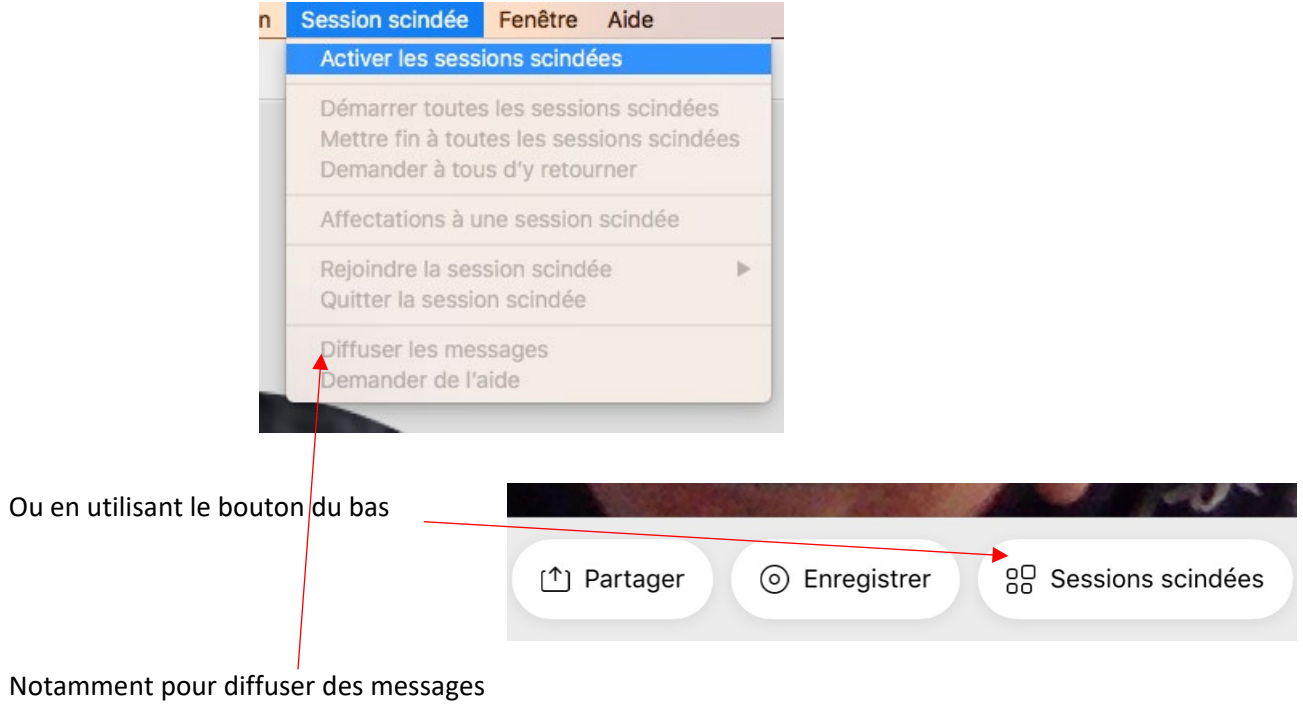

Cliquez sur « Diffusion » **All Service Services** (\*) Diffusion

Démarrer la session scindée

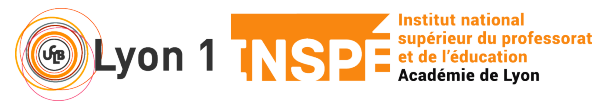

• Choisissez à qui écrire : à tous ou un groupe particulier

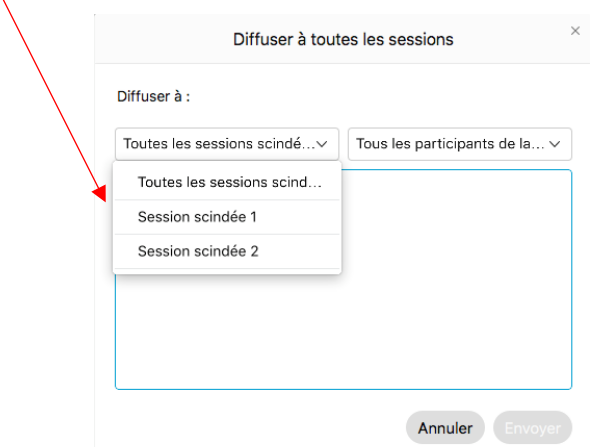

#### **6. Je gère les accès libres ou pas**

 $\mathcal{A}^{\mathcal{A}}$ 

A tout moment, vous pouvez rendre accessible les salles à tous ou au contraire les fermer aux participants qui y sont affectées.

Cliquez sur le bouton **Sessions scindées** puis dans la colonne de gauche gérer le paramètre de la ou des salles

En mode **Autoriser les participants à choisir toutes les sessions**, les salles sont automatiquement ouvertes.

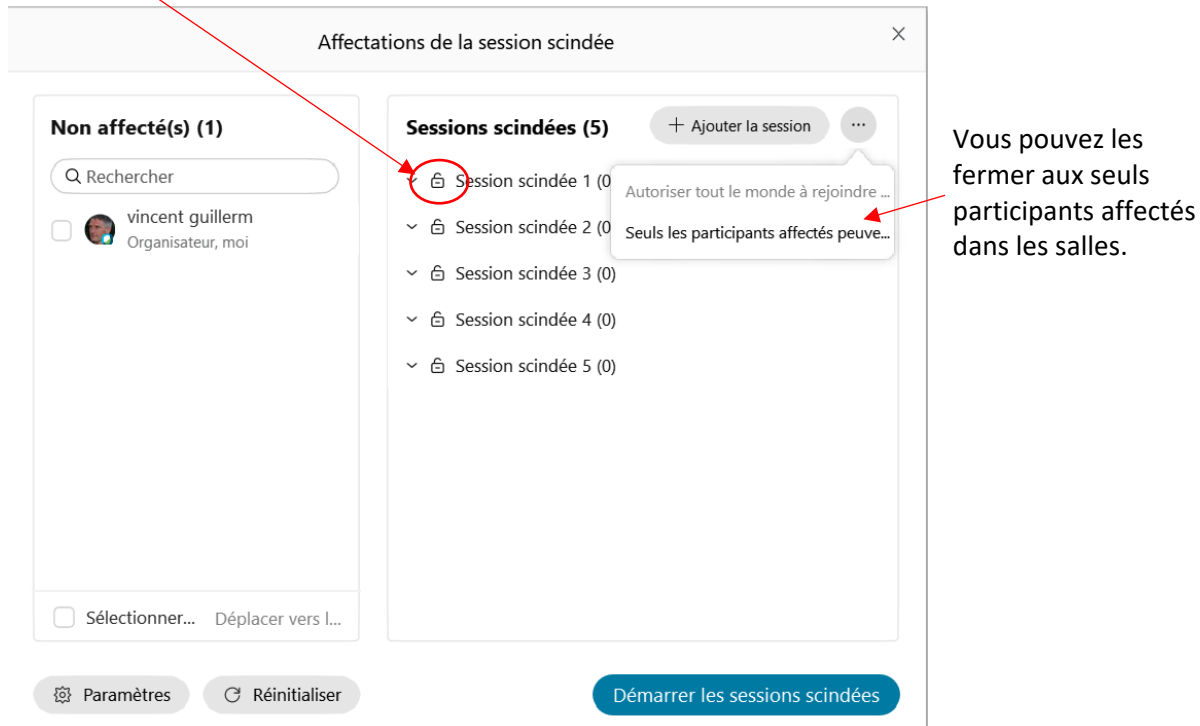

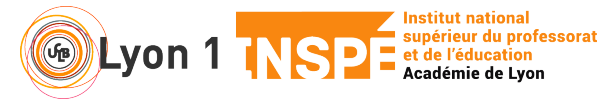

En mode **automatique** ou **manuellement**, les salles sont automatiquement verrouillées.

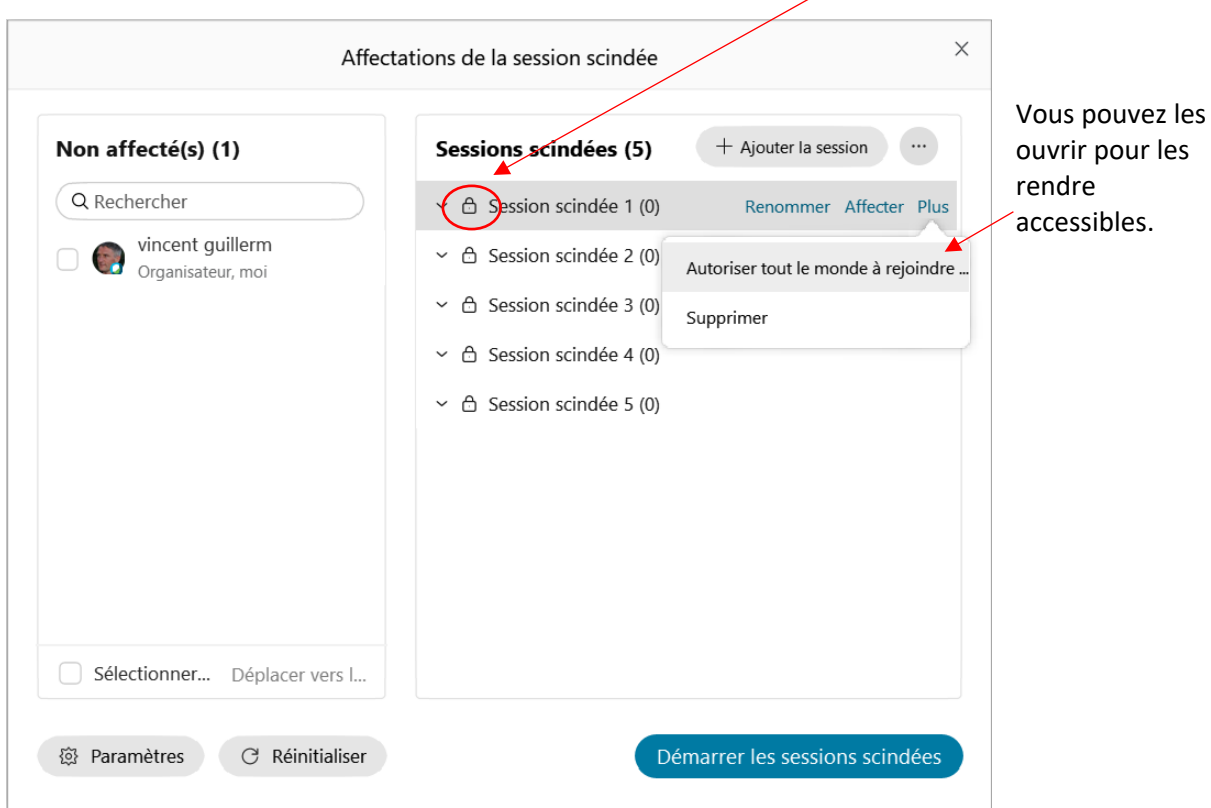

Au cours d'un séance avec webex, vous pouvez donc alterner les différentes modalités

- Temps de travail en atelier (affectation automatique ou manuelle salle fermée) puis demander à tout le monde se rendre dans la salle 1 pour un temps de synthèse/échanges, puis dans la salle 2
- Proposer différentes thématiques de travail et laisser les participants choisir leur atelier. Une fois qu'ils sont installés, vous pouvez verrouiller la salle pour rouvrir ensuite.
- Permettre de rejouer les groupes (type worldcafé, phillips 6.6..) avec un temps de travail de groupe en salle fermée, puis 1 membre du groupe reste dans sa salle et le reste du groupe se répartit dans les autres salles.

- …